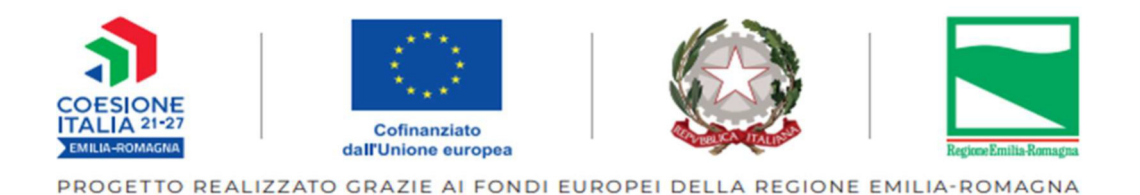

# **Guida attuazione SIFER**

**Operazioni relative alle misure per l'infanzia anno educativo 2023/2024 di cui agli avvisi DGR 1701/2023 – DGR 1706/2023 – DGR 2039/2023** 

**Tipologia 65** 

**Programmazione PR FSE + Programmazione PR FSE+ 2021-2027**

*FEBBRAIO 2024* 

# INDICE

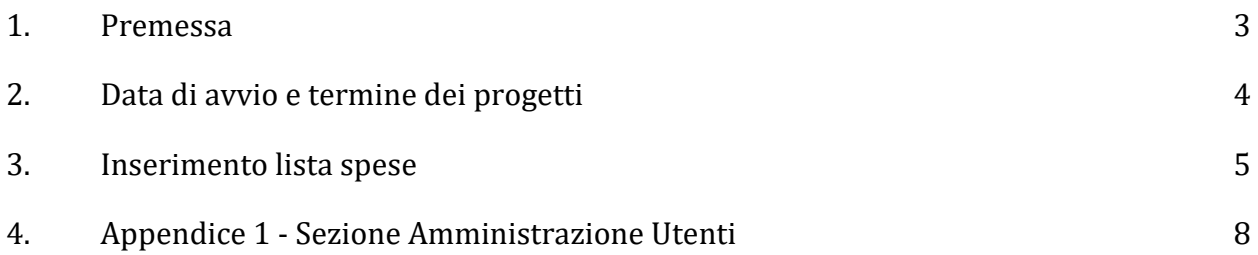

#### **1. Premessa**

Di seguito si descrivono i passaggi tecnici da seguire per la comunicazione dei dati dei progetti di tipologia 65, relativa ai costi reali.

Per le operazioni relative alle misure per l'infanzia anno educativo 2023/2024, operazioni a costo standard, verrà utilizzata una modalità semplificata, che prevede il caricamento dei soli valori complessivi della spesa maturata alle date previste dalla DGR 1882/2023.

Attraverso le procedure descritte sarà possibile comunicare alla PA le date di avvio e termine dei progetti e la lista delle spese sostenute, in questo caso il totale delle spese sostenute alle date di riferimento.

Le funzionalità qui descritte sono presenti nella sezione "Attuazione" dell'area "PR FSE+ 2021-2027" del SIFER, raggiungibile al seguente link:

**https://sifer.regione.emilia-romagna.it/**

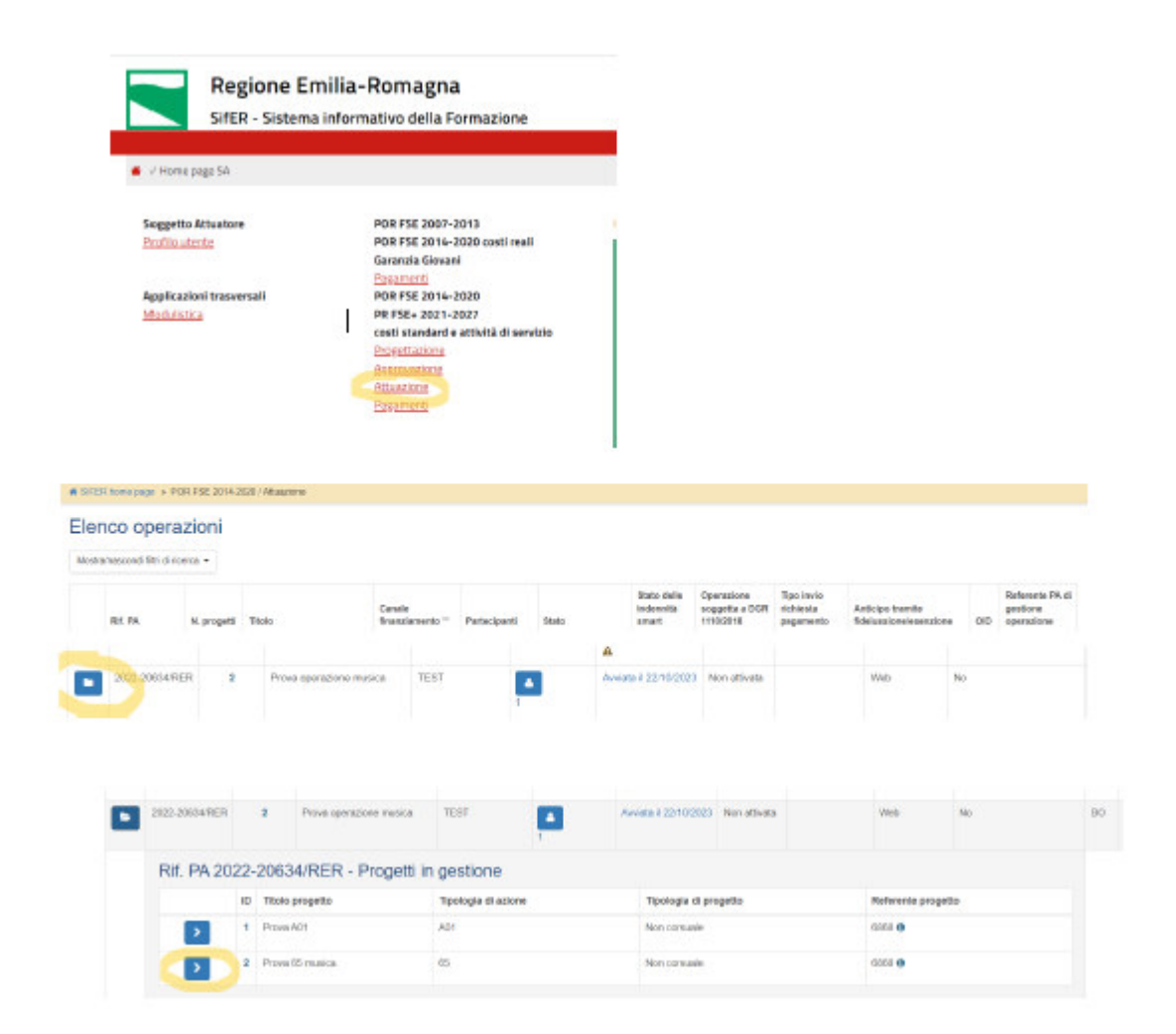

Possono accedere a questa area gli utenti che hanno il privilegio "Attuazione 2014" (per l'attivazione di tale privilegio, si rimanda all'Appendice 1).

## **2. Data di avvio e termine dei progetti**

Ogni **operazione** (Rif PA) comprende uno o più **progetti**. La data di avvio dell'operazione, così come il cod. IBAN del beneficiario, per le operazioni afferenti ai bandi citati, vengono inseriti direttamente dalla PA.

E' necessario innanzitutto procedere all'inserimento della data di avvio del progetto. Si precisa che, qualora nell'operazione sia presente un solo progetto, la **data di avvio del progetto** corrisponderà alla **data di avvio dell'operazione** indicata nella comunicazione di avvio inviata alla PA tramite PEC (come riportato al punto 5.1 della nota operativa Prot. 14/11/2023.1123552).

 $\alpha$ 

Per inserire la data di avvio del progetto cliccare sul pulsante

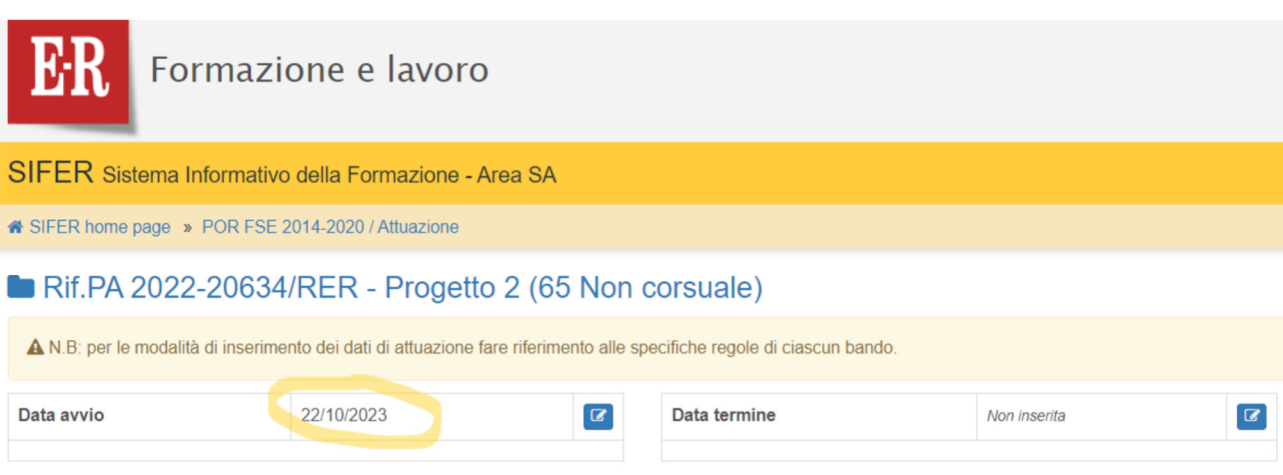

Dati costi reali

#### Al termine del progetto, sarà necessario inserire la data termine nell'apposito campo.

Analogamente, a quanto sopra riportato, qualora nell'operazione sia presente un solo progetto, la **data di termine del progetto** corrisponderà alla **data di termine dell'operazione** che dovrà essere comunicata alla PA tramite PEC a conclusione della stessa (come riportato al punto 5.4 della nota operativa Prot. 14/11/2023.1123552). Tale data andrà inserita solamente dopo il caricamento del file .csv contenente i dati corrispondenti alla spesa maturata al 30/06/2024.

### **ATTENZIONE: Dopo aver inserito la data di termine non è possibile modificare la data di avvio né caricare ulteriori liste spese.**

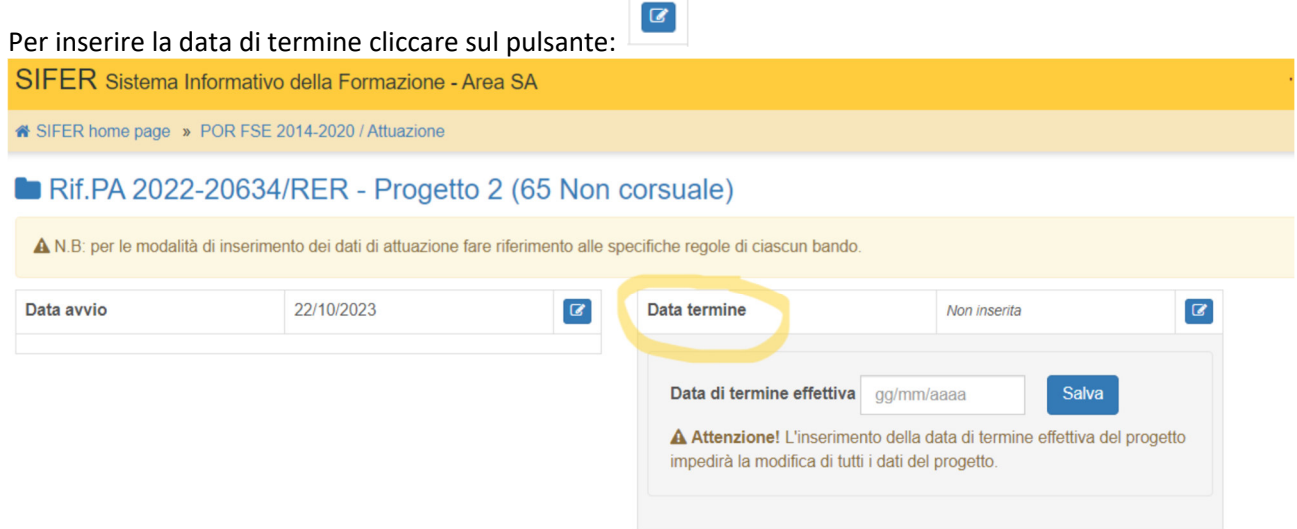

### **3. Inserimento lista spese**

Selezionare il progetto di tipologia 65 di interesse dalla lista dei "Progetti in gestione".

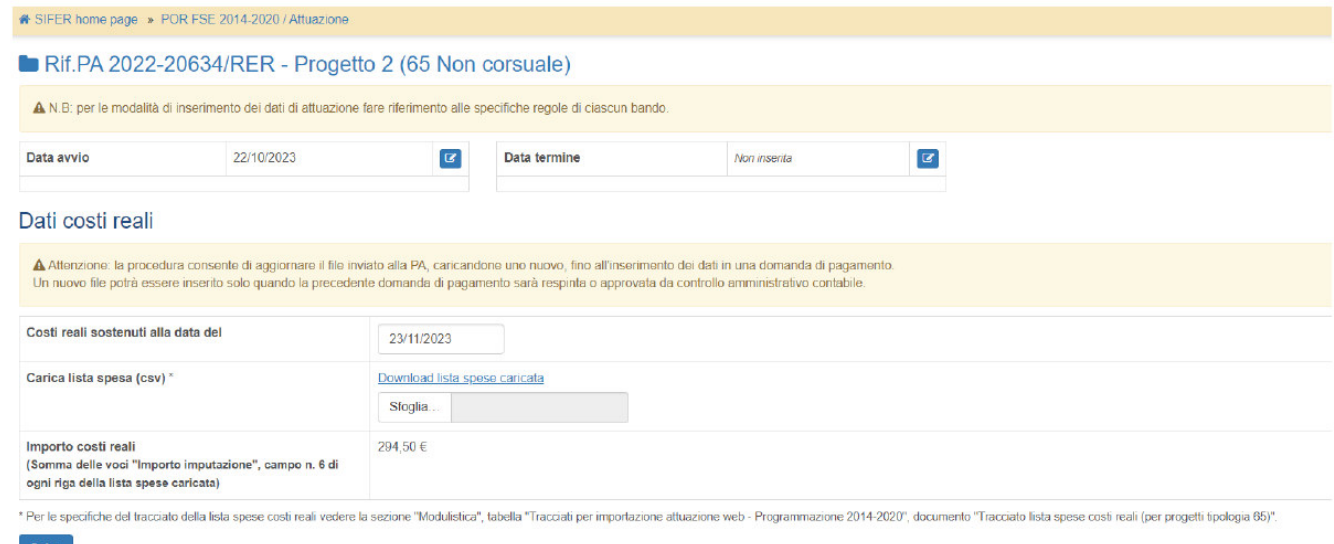

Nell'area "dati costi reali" occorre inserire:

-*Costi reali sostenuti alla data del*: si intende la **data dello stato di avanzamento** delle suddette spese, (per le operazioni relative alle misure per l'infanzia anno educativo 2023/2024 dovranno essere indicate le date di maturazione riportate nella DGR 1882/2023, ovvero: **31/12/2023**-**30/04/2024**-**30/06/2024)**.

- *Lista spese* è possibile caricare un file .csv costruito secondo le specifiche di seguito descritte (il file .csv dovrà contenere un'unica riga di spesa che riporta il totale delle spese complessive alla data di riferimento);

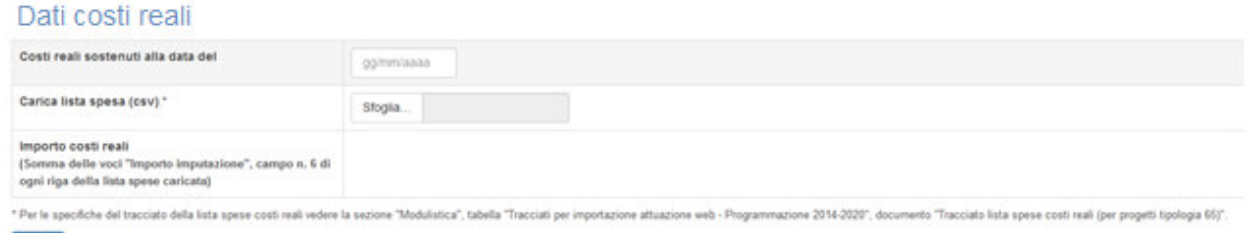

Per le operazioni relative alle misure per l'infanzia anno educativo 2023/2024 sarà necessario caricare il file .csv con un'unica riga di spesa che riporta le spese maturate alla data per la quale si intende procedere ad effettuare la domanda di pagamento, ovvero il 31/12/2023-30/04/2024 e 30/06/2024. I dati da caricare su SIFER saranno i dati riepilogativi **dell'Allegato 5 – Modello Rendicontazione Nidi** che dovrà essere preventivamente compilato,

La sintassi prevista dal file .csv, allegato come esempio, è la seguente:

- A. "2023-20000/RER" **rif PA dell'operazione**
- B. "1"- **numero del progetto** (nelle operazioni in oggetto sarà sempre 1 o 2)
- C. "1" **identificativo documento** (può essere un riferimento scelto dall'ente, purché identifichi univocamente il documento) indicare un numero progressivo (es. 1 per la prima richiesta, 2 per la seconda e 3 per la terza)
- D. "111" **Codice organismo del soggetto** beneficiario
- E. "Azione A"  **Voce imputazione**: indicare "Azione A" o "Azione B", secondo quanto definito dall'invito
- F. "5346,00" **importo in euro** indicare il totale delle spese sostenute alla data di riferimento (Usare la virgola come separatore dei decimali. Non inserire il simbolo dell'euro).
- G. " spese maturate al 31/12/2023" **campo testuale** riportare la dicitura "spese maturate al ….(la data di riferimento)"
- H. "31/12/2023" **data in cui è stato effettuato il pagamento del documento**. Tale data non può essere antecedente alla data documento indicare la date di maturazione delle spese, ovvero: **31/12/2023**- **30/04/2024**-**30/06/2024**
- I. "non pertinente" **descrizione del tipo di pagamento**, campo testuale a libera digitazione (ad esempio: bonifico, assegno, …) riportare la dicitura "non pertinente"
- J. "1" **numero del documento** riportare il n. del punto C
- K. "31/12/2023" **data del documento** riportare la data del punto H
- L. "5346,00" **importo del documento riportare l'importo del punto** riportare l'importo del punto F
- M. "Non pertinente" **denominazione del fornitore** riportare la dicitura "non pertinente"
- N. "00000000000"– **codice fiscale/partita iva del fornitore**. Indicare "00000000000"
- O. "Non pertinente" **descrizione documento** riportare la dicitura "non pertinente"
- P. "Allegato 5 Modello rendicontazione Nidi"– **tipo documento** riportare la dicitura "Allegato 5 Modello rendicontazione Nidi"

Per i Comuni /Unioni di Comuni che optano per la presentazione di un'**unica domanda di pagamento a saldo**, come previsto a pag. 6 della nota operativa Prot. 14/11/2023.1123552, dovrà essere inserita un unico file .csv contenente un'unica riga di spesa che riporta il totale delle spese complessive al 30/06/2024.

Il file .csv può essere costruito partendo dall'esempio allegato (Allegato 3), modificando i campi secondo le indicazioni sopra riportate. **Si precisa che una volta salvati i dati in formato .csv, tale file va aperto/modificato e salvato utilizzando un editor di testo, quale ad esempio "blocco note", "notepad++", ecc., e non excel per evitare la modifica delle caratteristiche del file .csv (separatore di campo, qualificatore di testo, separatore righe).** 

In alternativa, per semplificare la creazione di tale file, è possibile crearlo utilizzando il generatore di .csv allegato (Allegato 4), compilando i campi previsti, sempre seguendo le indicazioni sopra riportate, e cliccando alla fine sul tasto **Esporta file .csv** (Il file deve sempre essere salvato in formato .csv)

L'"*Importo costi reali*" viene calcolato dal sistema. Dopo aver caricato il file .csv, cliccare sul pulsante "**salva**" affinché il dato si aggiorni.

Dopo aver caricato il file .csv, è possibile scaricarlo tramite il collegamento "download lista spese caricata":

Lista spesa (csv)

Download lista spese caricata

**NOTA BENE: E' possibile modificare il file .csv caricato a sistema fino a che l'importo non è inserito in una domanda di pagamento.** 

Nella tabella "*Liste spese costi reali inserite in domande di pagamento*" sono riepilogati i valori inseriti alla data indicata in fase di caricamento del file, che è entrato in una domanda di pagamento.

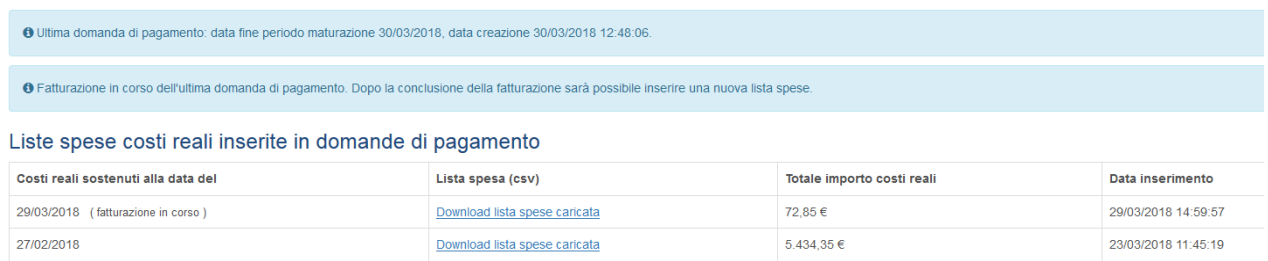

La funzione di caricamento sarà nuovamente disponibile quando, nella tabella "*Liste spese costi reali inserite in domande di pagamento*", non è più presente la dicitura "fatturazione in corso" in corrispondenza dell'ultima domanda di pagamento.

In sintesi, è possibile caricare un nuovo file .csv se la precedente domanda risulta nello stato "respinta da controllo documentale" oppure "respinta da controllo amministrativo-contabile" oppure "in attesa di pagamento da ragioneria" (o stato successivo).

**Il nuovo file .csv deve contenere solo le ucs mensili maturate nel periodo compreso tra la data del precedente inserimento e quella attuale. Non devono essere presenti nel secondo file le ucs mensili già inserite nel file precedente.** 

**E' possibile caricare file .csv fino all'inserimento della data di termine del progetto.** 

Dopo aver caricato il file .csv è necessario inviare la domanda di pagamento secondo le istruzioni riportate nella "Guida alla creazione delle domande di pagamento" (Allegato 2).

# **4. Appendice 1 - Sezione Amministrazione Utenti**

Il menù "Amministrazione Utenti" è visibile solo dal Legale Rappresentante dell'ente o dall'utente "Admin" designato dal legale rappresentante in qualità di amministratore degli utenti del Soggetto Attuatore. In tale sezione è possibile creare gli utenti che devono accedere a SIFER SA, assegnare o modificare i privilegi utenti, ed eliminare le utenze dei collaboratori che non sono più operativi nell'ente.

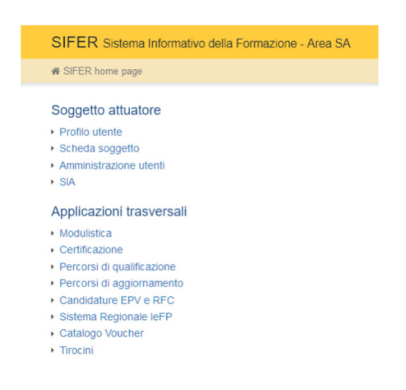

Per creare un nuovo utente, l'utente legale rappresentante o l'utente "Admin" deve cliccare sul menù "Amministrazione utenti" e poi su "Nuovo Utente".

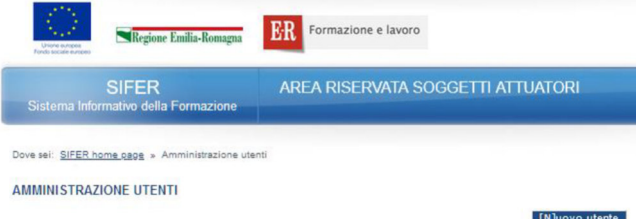

Nella scheda "Crea utente" dovranno essere compilati i campi obbligatori riferiti all'utente da registrare:

- Nome
- Cognome

• Codice Fiscale - è il campo chiave che consentirà il corretto accesso a SIFER SA tramite SPID. È pertanto importante verificare l'esattezza di tale informazione per tutti gli utenti registrati

• E-mail personale dell'utente

• Admin – gli utenti "Admin" potranno a loro volta profilare, eliminare, sospendere o creare gli utenti e potranno verificare, ed eventualmente correggere, i Codici Fiscali errati

e dovranno essere assegnati i privilegi di accesso a una o più applicazioni presenti nella parte inferiore a destra del form.

Al termine, la scheda dovrà essere salvata cliccando sul pulsante "Salva".

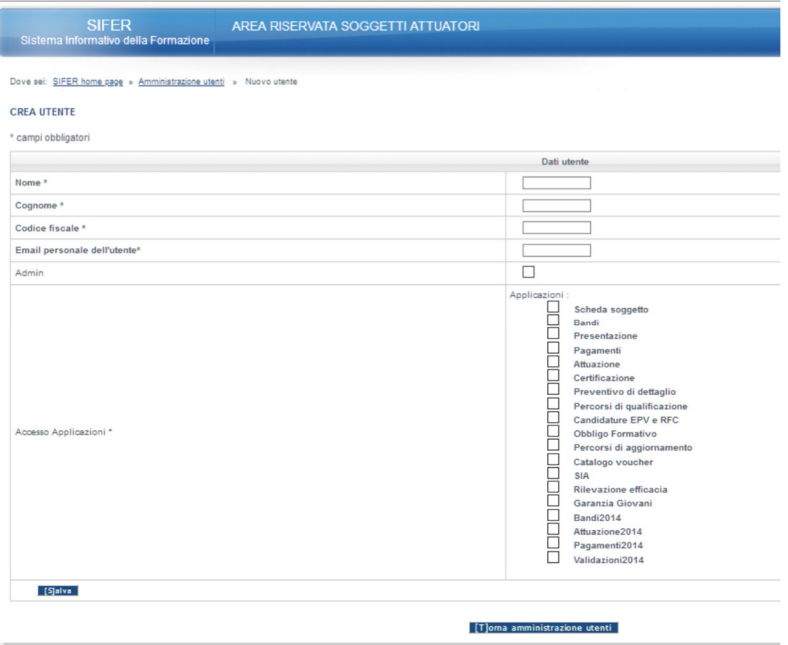

L'utente Amministratore può, se necessario, eliminare uno o più account cliccando sul pulsante "Cancella". il Legale Rappresentante, e gli utenti "Admin", potranno in ogni momento modificare i dati degli utenti censiti per l'accesso al proprio codice organismo ed eliminare le utenze dei collaboratori che non sono più operativi nella struttura.

I pulsanti "Modifica" e "Cancella" sono presenti nella sezione "Amministrazione utenti".

#### AMMINISTRAZIONE UTENTI

[N]uovo utente]

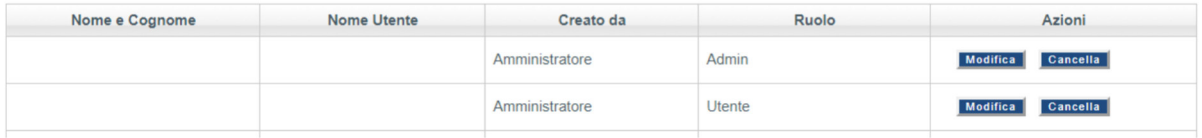

#### **Riferimenti per l'assistenza**

Per eventuali problemi di accesso a SIFER SA è possibile contattare la casella di assistenza sifpaccessi@regione.emilia-romagna.it

Per richieste di assistenza a supporto dell'utilizzo delle funzionalità del Sifer è possibile scrivere a: assistenzasoggettigestori@regione.emilia-romagna.it